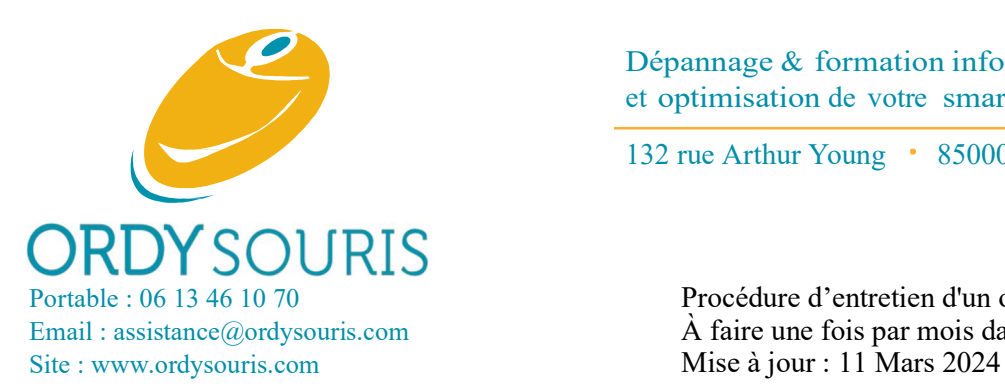

132 rue Arthur Young • 85000 LA ROCHE SUR YON

Portable : 06 13 46 10 70 Procédure d'entretien d'un ordinateur Mac. Email : assistance @ordysouris.com  $\hat{A}$  faire une fois par mois dans l'ordre logique indiqué.

# 1. À apprendre par cœur

- 1.1. Soyez toujours vigilant en cas de lenteur de votre ordinateur : le processeur chauffe, les composants électroniques se fragilisent et votre ordinateur va mourir !
- 1.2. Selon les statistiques, un disque dur sur deux tombe en panne avant 6 ans. Et les clefs USB ? Encore plus vite !
- 1.3. Par conséquent, tous les mois, au moindre doute, à la moindre lenteur ou anomalie physique, à la plus petite bizarrerie logicielle, vous devez penser « SAUVEGARDE ! », « SAUVEGARDE ! ».
- 1.4. Si vous utilisez une clef USB de travail ou d'un disque dur externe de travail entre plusieurs ordinateurs, tous les fichiers doivent être copiés **RÉGULIÈREMENT** sur 2 ordinateurs.
- 1.5. Ne **JAMAIS** supprimer vos fichiers de votre ordinateur sous prétexte de rapidité ou de place.
- 1.6. Vos fichiers doivent **TOUJOURS** être copiés sur un disque dur externe, voire un 2<sup>e</sup> si c'est professionnel.
- 1.7. Vérifier la qualité des sauvegardes en ouvrant 3 fichiers au hasard sur le disque dur externe.
- 1.8. Ce disque dur externe ne doit JAMAIS rester branché à votre ordinateur.
- 1.9. Il doit TOUJOURS être stocké et mis en sécurité à un endroit différent du lieu de l'ordinateur.
- 1.10. Les sauvegardes via Icloud Drive ou Time Machine sont en plus et elles doivent être ponctuelles : Ne jamais les laisser synchroniser en permanence car si vous avez un virus, ces sauvegardes seront automatiquement infectées.
- 1.11. N'oubliez pas que Icloud Drive et Time Machine ralentissent en permanence votre ordinateur.
- 1.12. Icloud Drive doit être une fonctionnalité permettant de synchroniser QUE ses fichiers principaux et indispensables sur un autre appareil Apple. Sinon, une synchronisation trop volumineuse ralentit votre Mac.
- 1.13. N'oubliez pas que le disque dur externe dédié à Time Machine tourne en permanence et peut subir des chocs physiques ou électriques.

#### 2. Faire la sauvegarde des fichiers de votre ordinateur

- 2.1. En cas de problème pour faire ces sauvegardes, vous pouvez me téléphoner.
- 2.2. Brancher votre disque dur externe. Attention : si vous avez un « problème » sur ce disque, changez-le !
- 2.3. Aller sur « Finder » puis, dans la colonne de gauche, sous la rubrique « Appareils ou Emplacements », cliquer « iMac de xxx » ou similaire puis sur « Mac » ou « Macintosh HD » ou « HDD » ou similaire puis enfin sur « Utilisateurs ».
- 2.4. Cliquer sur « l'icône en forme de maison intitulée du nom de votre session », puis en haut dans la barre de menu de Finder, faire « Édition » puis « Copier Votre nom de session ».
- 2.5. Aller sélectionner votre disque dur externe, dans la colonne de gauche, sous la rubrique « Appareils ou Emplacements » puis en haut dans la barre de menu de Finder, faire « Édition » puis « Coller l'élément ».
- 2.6. Éventuellement, faire « Continuer » et saisir le mot de passe de votre session.
- 2.7. Puis à partir de la 2e sauvegarde, cliquer sur « Fusionner » ou « Remplacer ».
- 2.8. Les dossiers dans Icloud Drive (au minimum Bureau et Documents) ne sont PAS sauvegardés avec cette méthode cidessus. Il faut : Ouvrir Icloud Drive, OUVRIR un dossier puis sélectionnez tous vos fichiers pour les copier-coller dans un dossier au même nom que vous avez créé sur le disque dur externe. Recommencez pour chaque dossier.

#### 3. Avez-vous pensé aux autres types de sauvegardes en cas de panne, de perte ou de vol du téléphone ou de l'ordinateur ?

- 3.1. Avez-vous sauvegardé vos contacts, vos photos et votre agenda de votre téléphone ?
- 3.2. Avez-vous sauvegardé vos emails, vos favoris et vos mots de passe des navigateurs de votre ordinateur ?

### 4. 1re vérification de la santé de vos disques durs avec l'utilitaire de disque

- 4.1. La santé et la température d'un disque dur influent fortement sur sa durée de vie.
- 4.2. Cliquer sur « Finder » puis « Applications » puis « Utilitaires » et « Utilitaire de disque ».
- 4.3. Cliquer sur le symbole au-dessus de « Présentation » et choisir « Afficher tous les appareils ».
- 4.4. A gauche, juste sous la rubrique « Interne », sélectionner le disque dur de l'ordinateur, puis cliquer sur « S.O.S. ».
- 4.5. Puis « Vérifier le disque » ou « Exécuter ».
- 4.6. Une coche verte doit apparaître. Sinon je vous conseille de vérifier vos sauvegardes et de me téléphoner. Si nécessaire « Réparer ». Puis « Continuer » ou « OK ».
- 4.7. Recommencer ce chapitre à partir de 3.4 en sélectionnant une par une, TOUTES les lignes qui sont légèrement décalées à droite sous le libellé de votre disque dur interne.
- 4.8. Recommencer ce chapitre en sélectionnant le disque dur externe dédié à la sauvegarde sous la rubrique « Externe ».

### 5. Vérification et Nettoyage du disque dur avec Onyx

- 5.1. Cliquer sur le bureau sur « Onyx ».
- 5.2. Cliquer sur « Maintenance » ou « Automation » et « Exécuter ».
- 5.3. Vous pouvez voir l'état de votre disque dur.
- 5.4. Attendre la fin de l'analyse et le redémarrage de l'ordinateur.

## 6. Nettoyage du disque dur avec Ccleaner

- 6.1. Cliquer sur le bureau sur « Ccleaner ».
- 6.2. « Nettoyer ». Attendre que la barre atteigne 100 %.
- 6.3. Puis fermer le programme.

# 7. Analyse avec l'antivirus Malwarebytes

- 7.1. Cliquer sur le bureau sur « Malwarebytes ».
- 7.2. Ne pas faire attention au message « Bénéficiez d'une prestation » et « Mettre à niveau ».
- 7.3. Puis « Scan now ». S'il y a des virus, faire « Confirm » puis « Restart ».

# 8. A lire AVANT de faire les mises à jour sur Mac (iMac ou Macbook)

En cliquant ci-dessous sur « Mise à jour de logiciels » puis « Avancé », il apparaît 3 catégories de mises à jour logiciels :

- 8.1. Les mises à jour de votre système d'exploitation macOS : par exemple « Catalina » vers un macOS plus récent comme « Monterey ». En lançant « Mise à jour de logiciels », cette mise à jour figure généralement en haut en gros et en couleurs. Cette mise à jour n'est PAS à faire car elle va ralentir à terme le Mac et des applications peuvent ne plus fonctionner. Puis en cliquant sur « Avancé » ou le petit rond avec un « i » dedans, vous devez TOUJOURS décocher « Installer les mises à jour de macOS » puis « OK ».
- 8.2. Les mises à jour d'applications depuis l'Apple Store : En lançant « Mise à jour de logiciels », ces mises à jour sont marquées en plus petit en dessous sous la mention « Nouvelles mises à jour ». Ces mises à jour peuvent être faites SI vos applications ont toutes des licences officielles. Sinon cliquer sur « Avancé » ou le petit rond avec un « i » dedans, décocher également « Installer les mises à jour d'apps depuis l'App Store ». De plus, il ne faut pas installer de nouveaux logiciels officiels du même éditeur.
- 8.3. Installation des fichiers de données système et les mises à jour de sécurité : cette case doit être toujours cochée.

# 9. Mises à jour de Ventura et Sonoma

- 9.1. Cliquer sur « Pomme » puis « Réglages du système » puis « Général » puis « Mise à jour de logiciels ».
- 9.2. Cliquer en haut à droite sur le petit rond avec un « i » dedans : Tout doit être coché SAUF « Installer les mises à jour de macOS » puis « OK ».
- 9.3. Sous « Nouvelles mises à jour », cliquer sur « En savoir plus… » puis « Installer » puis « Télécharger » et « Redémarrer ».

# 10. Mise à jour de Mojave, Catalina, Big Sur et Monterey

- 10.1. Cliquer sur « Pomme » puis « À propos de ce Mac » puis « Mise à jour de logiciels ».
- 10.2. Puis « Avancé » : Tout doit être coché SAUF « Installer les mises à jour de macOS » puis « OK ».
- 10.3. Sous « D'autres mises à jour sont disponibles », cliquer sur « En savoir plus… » puis « Installer » puis « Télécharger » et « Redémarrer ».

### 11. Mise à jour de High Sierra, El Capitan et précédents

- 11.1. Cliquer sur « Pomme », « Préférences Système » puis « App Store ».
- 11.2. Tout doit être coché SAUF « Installer les mises à jour d'OS X ou macOS » puis « Fermer ».
- 11.3. Cliquer sur « Pomme » puis « À propos de ce Mac » puis « Mise à jour de logiciels ». Attendre la fin de « Recherche des mises à jour », puis cliquer sur « Tout mettre à jour » et « Redémarrer ».